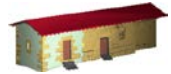

**LABORATORIO DE DOCUMENTACIÓN GEOMÉTRICA DEL PATRIMONIO** Grupo de Investigación en Patrimonio Construido -GPAC- (UPV-EHU)

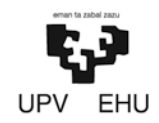

Aulario de las Nieves, edificio de Institutos Universitarios C/ Nieves Cano 33, 01006 Vitoria-Gasteiz (España-Spain). Tfno: +34 945 013222 / 013264 e-mail: [ldgp@ehu.es](mailto:ldgp@ehu.es) web: [http://www.ldgp.es](http://www.ldgp.es/)

## ARCHIVO DEL LABORATORIO DE DOCUMENTACIÓN GEOMÉTRICA DEL PATRIMONIO

ARCHIVE OF THE LABORATORY FOR THE GEOMETRIC DOCUMENTATION OF HERITAGE

Sección de manuales de procedimiento / Technical guides section

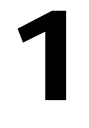

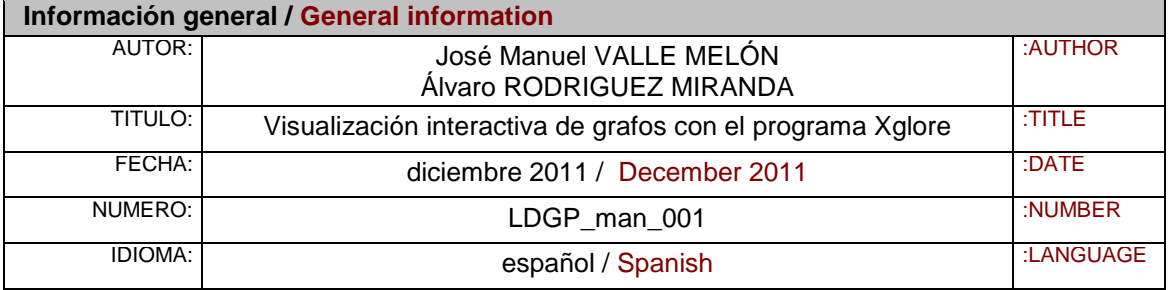

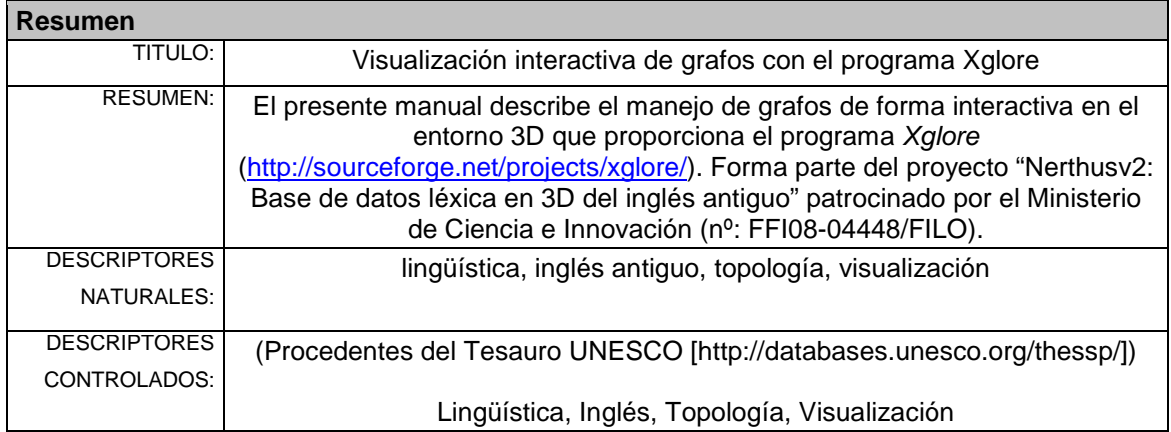

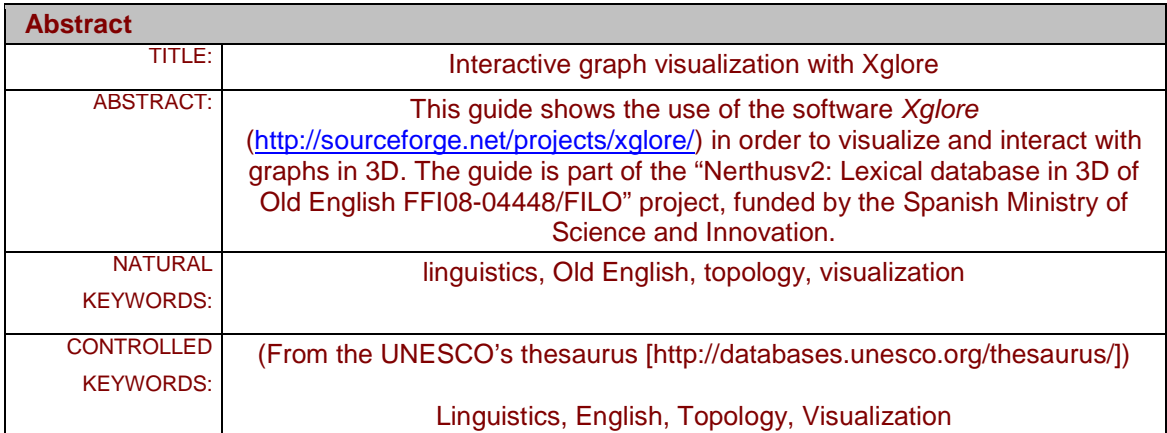

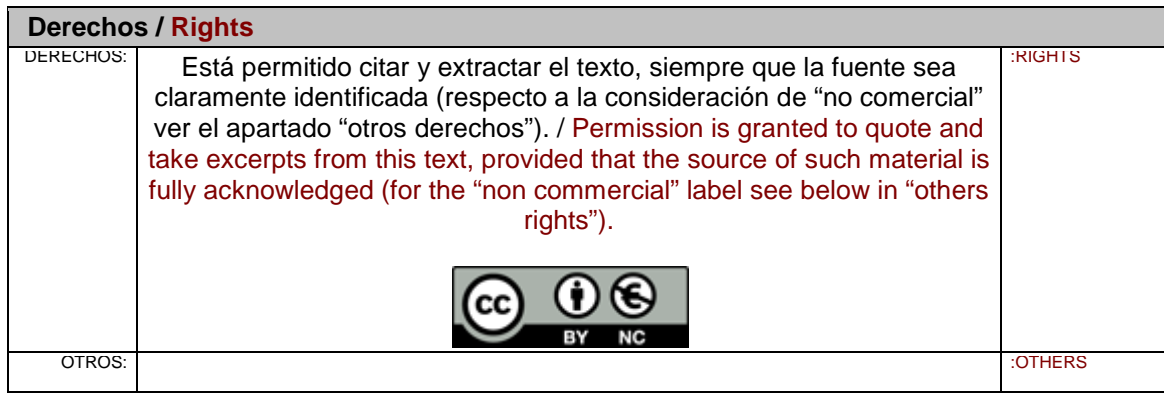

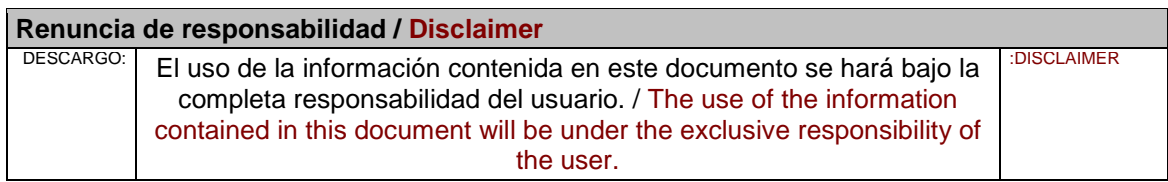

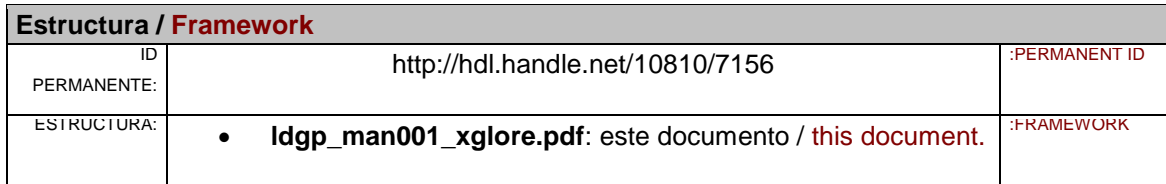

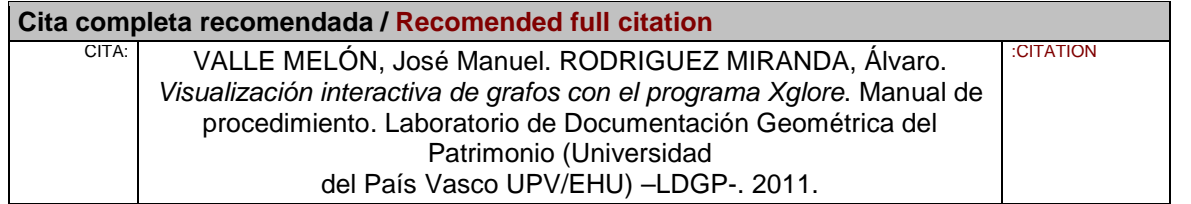

## Visualización en *Xglore*

*Xglore* es un explorador gráfico 3D para grafos tipo árbol acíclicos. Los nodos del grafo se colocan en el espacio 3D de manera circular, en base a su nivel desde el nodo raíz. La versión que proponemos utilizar es compatible con los formatos DOT y XML. Se encuentra disponible únicamente para plataforma *Windows*.

La utilización del programa *Xglore* parte de su descarga desde el enlace [http://sourceforge.net/projects/xglore/.](http://sourceforge.net/projects/xglore/) El programa puede ser utilizado libremente, ya que dispone de licencia "BSD license", cuyas características pueden leerse en<http://www.opensource.org/licenses/BSD-2-Clause>

Una vez descargado el programa, se dispone de una carpeta comprimida como la de la figura, en cuyo interior se encuentra el programa. Basta con descomprimir esta carpeta en una nueva y aparecen los siguientes archivos:

| Nombre $\triangle$   | Tamaño | Tipo                       | Fecha de modificación |
|----------------------|--------|----------------------------|-----------------------|
| GraphvizDot.dll      |        | 47 KB Extensión de la apli | 09/05/2010 1:29       |
| $\equiv$ sample      | 2 KB.  | Documento XML              | 24/04/2010 18:17      |
| $\frac{1}{2}$ xglore |        | 192 KB Aplicación          | 09/05/2010 1:29       |
| bol xglore.exe       |        | 2 KB Archivo CONFIG        | 24/04/2010 18:17      |
| S XML.dll            |        | 6 KB Extensión de la apli  | 09/05/2010 1:29       |

**Fig.1 Ficheros de la carpeta en la que se presenta el programa** *Xglore*

El programa *Xglore* no precisa instalación y se ejecuta automáticamente al pulsar sobre el icono. PP.

Abriendo la aplicación se visualiza la siguiente pantalla:

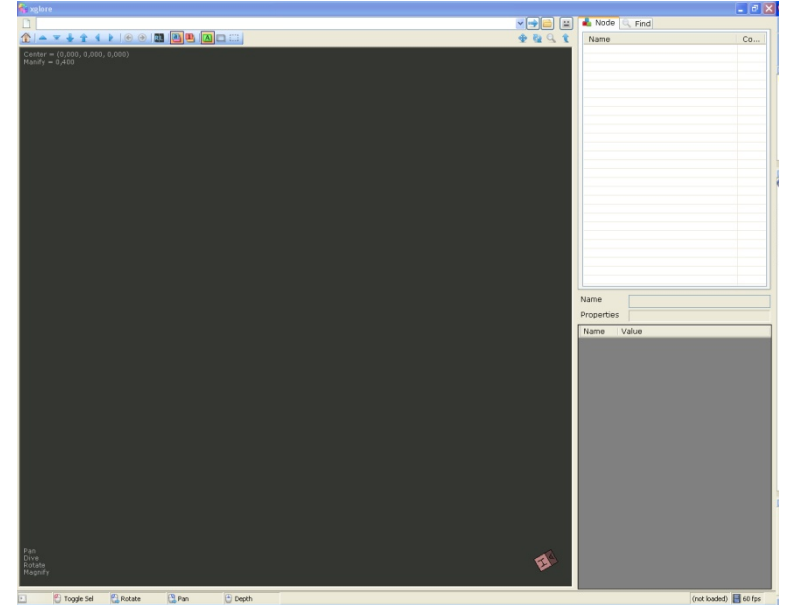

**Fig.2 Aspecto del programa** *Xglore*

Para comenzar la visualización del proyecto Nerthus, hay que acceder a la dirección URL en la que se encuentran las presentaciones de los paradigmas léxicos, [http://www.nerthusproject.com/3dmodel/Nerthus\\_graph.txt,](http://www.nerthusproject.com/3dmodel/Nerthus_graph.txt) donde aparece el árbol generado en el proyecto, con los diez paradigmas completados como ejemplo.

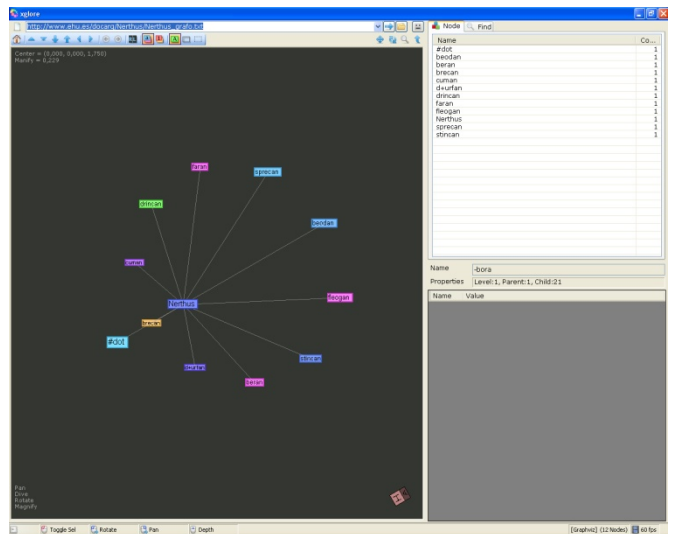

**Fig.3 Visualización 3D interactiva en** *Xglore*

El movimiento tridimensional se realiza moviendo el ratón pulsado sobre el espacio tridimensional (área en negro). Permite giros, desplazamientos y cambios de escala dependiendo del botón del ratón que se mantenga pulsado (izquierdo o derecho) y, adicionalmente, con teclas ("Shift" para los cambios de escala o "Ctrl" para movimientos continuos).

Seguidamente comentaremos las opciones de visualización.

Deslizando el ratón sobre una de las entradas léxicas se produce la iluminación de ésta, sus ascendientes y descendientes. En el listado de entradas léxicas de la derecha aparece resaltado, al mismo tiempo que en la parte inferior se muestran las características propias de la entrada léxica en cuestión, así como el enlace URL para proceder a su visualización. Es suficiente con copiar esta información y pegarla en la línea situada en la cabecera para acceder al paradigma completo de una

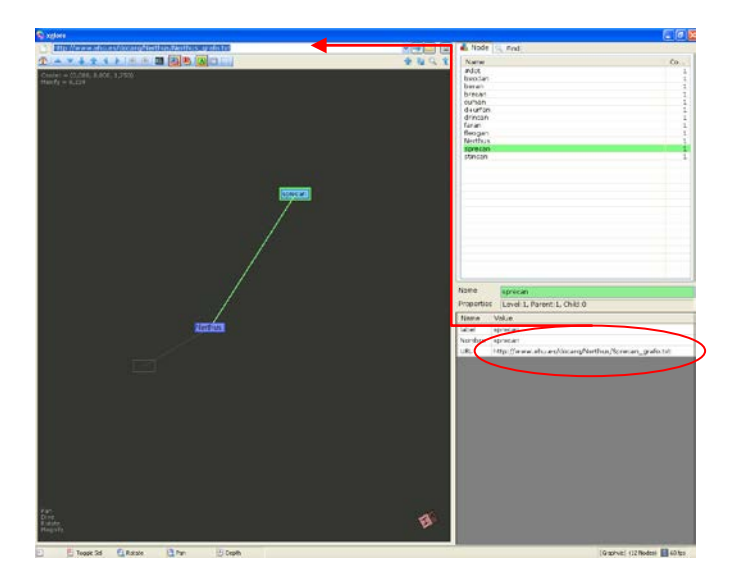

entrada léxica dada.

**Fig.4 Zona donde se presentan los atributos de los nodos seleccionados en** *Xglore*

La inspección de una entrada léxica cualquiera puede realizarse de varias maneras, bien colocando el cursor del ratón sobre la entrada léxica en el gráfico (búsqueda gráfica), o bien localizándola en el listado de la derecha (palabra completa), o también con la opción "*Find*", situada en la parte superior derecha, de manera que la introducción progresiva de caracteres va acotando la búsqueda (búsqueda por aproximación).

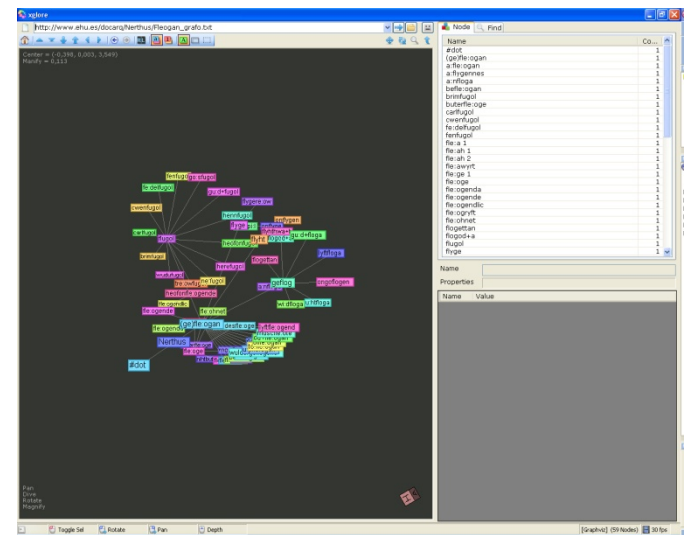

**Fig.5 Búsqueda textual dentro de la información de cada nodo en** *Xglore*

Selección de una entrada léxica concreta, en el caso de la figura siguiente "geflog" del paradigma "Fleogan", que muestra sus atributos en la parte inferior izquierda.

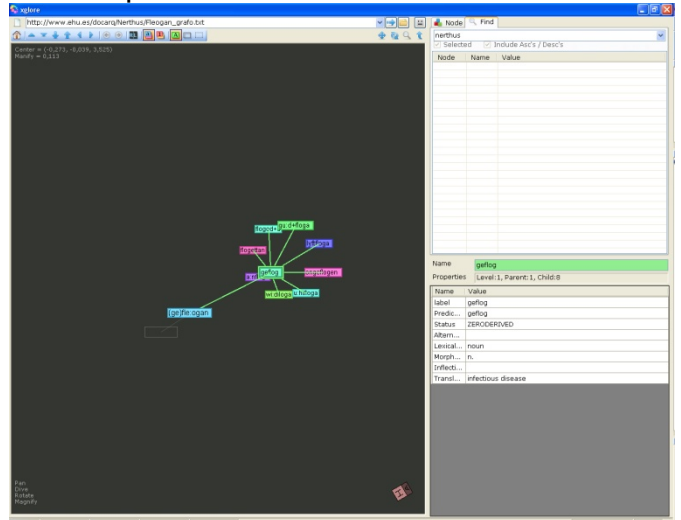

**Fig.6 Búsqueda textual dentro de la información de cada nodo en** *Xglore*

- Utilizando la tecla "Alt" sobre el espacio tridimensional se pueden seleccionar varios nodos al mismo tiempo.

- Movimientos:
	- o Si no se ha seleccionado ninguna entrada léxica o grupo de predicados, al pulsar sobre la zona de tapiz negro de la visualización, con el botón izquierdo del ratón, se produce un giro del conjunto entorno al centroide de los objetos. Si se pulsa sobre el botón derecho, se produce el desplazamiento del conjunto.
	- o Si se tiene seleccionado uno o varios nodos el giro y el desplazamiento se realizan centrados en la selección.
	- o Cuando se tiene seleccionada una entrada léxica, la acción sobre la rueda del ratón permite visualizar, de manera progresiva, el conjunto de los antecedentes de dicha entrada.
	- o Al pulsar la tecla shift, junto al botón izquierdo del ratón, se consigue una ampliación de las relaciones gráficas, posibilitando la separación de aquellos nodos que están próximos. Si la tecla shift se pulsa al mismo tiempo que el botón derecho, se obtiene la ampliación o reducción del conjunto, pero manteniendo las ampliaciones espaciales entre los nodos.

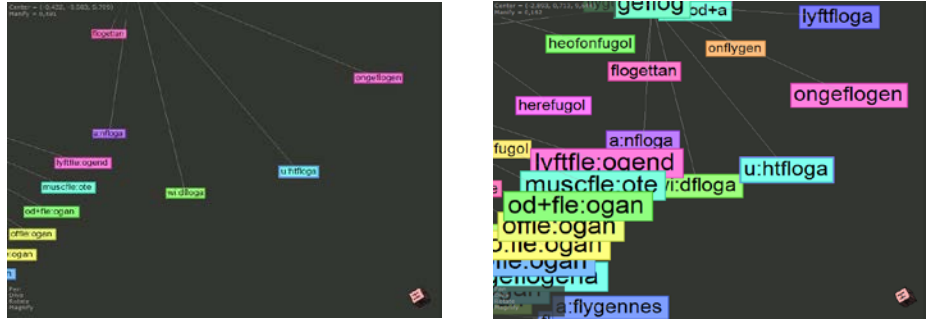

**Fig.7 Efecto de la combinación de la tecla Shift, junto con el botón izquierdo y derecho del ratón**

- Opciones del programa Xglore.

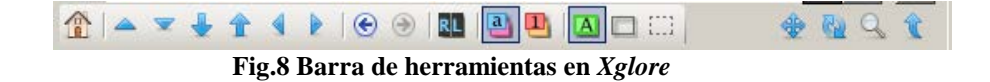

- o El icono **de** devuelve la visualización a la posición inicial, descargando todas las selecciones y manipulaciones realizadas.
- o Las opciones de esta sección  $\frac{1 x + 1}{x + 1}$  muestran las vistas del conjunto, desde una posición superior, inferior, frontal, posterior, lateral izquierda y derecha.

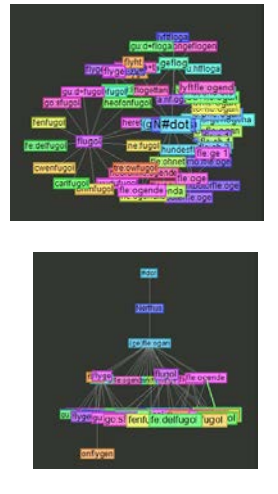

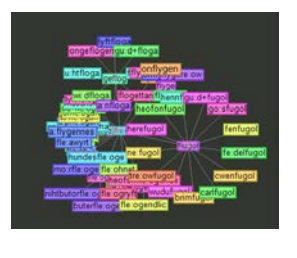

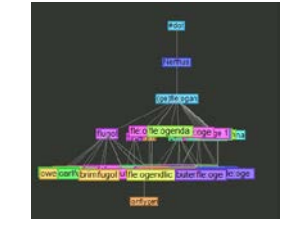

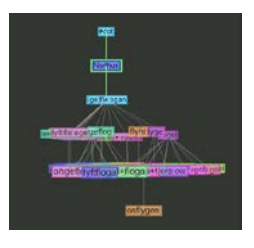

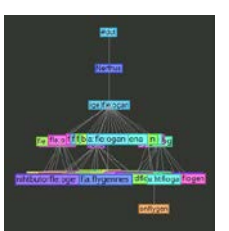

## **Fig.9 Ejemplos de vistas predefinidas en Xglore**

- o Es posible volver a una visualización anterior o siguiente, mediante los botones
- o Xglore dispone de la opción de visualización estereoscópica, mediante un estereóscopo. Para generar esta función basta con pulsar sobre el botón **EL**
- o También es posible cambiar la coloración de los nodos mediante los botones **in El Anglico**. La opción de la izquierda realiza la coloración de manera alfabética, mientras que la de la derecha colorea en función del nivel o categoría del nodo.

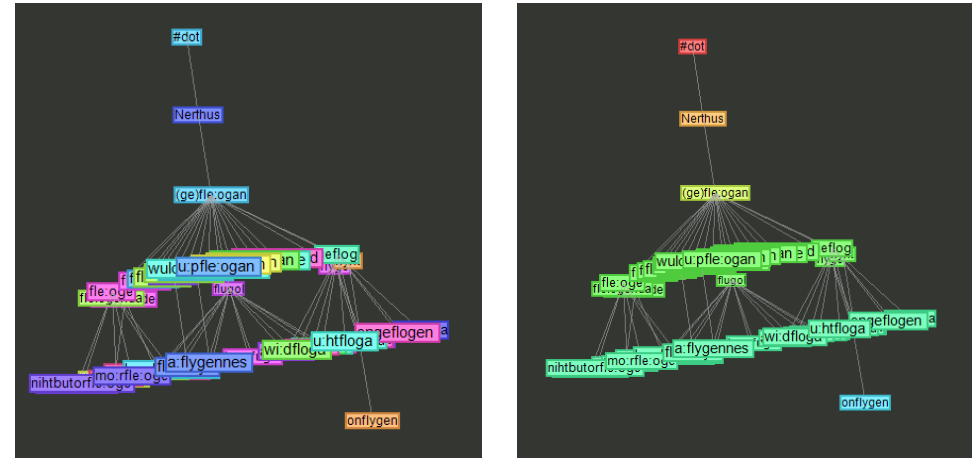

**Fig.10 Opciones de color de los nodos**

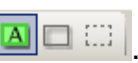

o Opciones de representación de los nodos no activos **AD** La primera de las opciones muestra todos los nodos, tanto activos como no; la segunda representa los nodos no activos como bocetos; y la tercera no representa los nodos no activos.

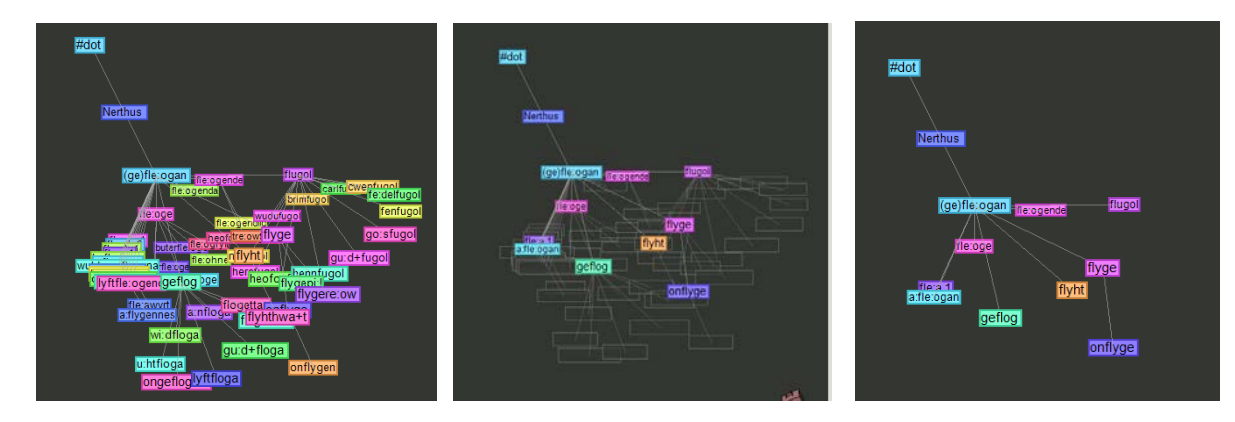

 **Fig.11 Opciones de visualización de nodos**

Existe un video de demostración sobre el programa que facilita su uso, disponible en <http://www.youtube.com/watch?v=xEe5mHLvdlk>

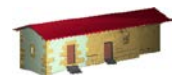

**LABORATORIO DE DOCUMENTACIÓN GEOMÉTRICA DEL PATRIMONIO** Grupo de Investigación en Patrimonio Construido -GPAC- (UPV-EHU)

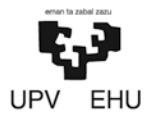

Aulario de las Nieves, edificio de Institutos Universitarios C/ Nieves Cano 33, 01006 Vitoria-Gasteiz (España-Spain). Tfno: +34 945 013222 / 013264 e-mail: *ldgp@ehu.es* web: [http://www.ldgp.es](http://www.ldgp.es/)